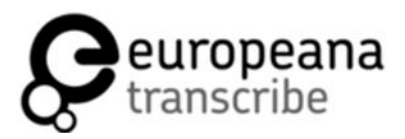

**TRANSCR BATHON** 

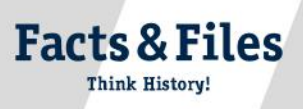

## **How to Create a Class Team**

**www.transcribathon.eu**

To create a class competition and keep track of your students' progress on Transcribathon, it is recommended that you create one or several class team/s. By following these easy **steps,youcancreateafully-interactiveteampagetouseintheclassroom.Ontheother** side of this handout, you can find an example of a class team.

**Step 1:** Make sure that you and all of your students have created an account on Transcribathon (this is explained in the student handout 'How to Use the Website').

**Step 2:** Once logged in, hover your mouse over your username in the top-right corner and click **'Profile'**. On the menu under your profile picture, click **'Teams & Runs'**.

**Step 3:** On the right, click on the **'Create a Team'** button and a form will appear. Fill in a team title, an abbreviation, and a short description of your class.

**Step 4:** It is recommended that you make the team **private**, so that you can control who can join. You can do this by clicking the **'create/refresh'** button next to the code field to generate an access code. Click 'Create Team'.

**Step 5:** You can access your new team under 'Your Teams' on the left side. Click on the pen icon to make changes.

**Step 6:** An editing window will appear. Using this window, there are two different ways to add your students to your new class team:

**a)** Share the access code in class. Your team access code will always be available to view intheeditwindow.Studentsmustthengotothe**'Teams&Runs'**sectionontheirown profiles and enter the code under 'Join a team by code'.

**b)** Send each student individual e-mail invitations by searching and selecting their usernamesunder**'E-mailinvitation'**.Click**'Sendinvitation'**.Studentsarejoinedtothe team once they click the **'Accept invitation'** button on the email they received. If someone didn't receive an email, please ask them to check their spam folder.

**Step 7:** Once everyone has joined, your class team is now complete. You and your students can access the **team page** at any time by clicking on  $\odot$  next to the team name under **'Your Teams'.** On the reverse side, you can see an example of what you might find on a team page. Good luck and have fun transcribing with your students!

**Please contact us if you have any further questions and tell us about your experiences by sending an email to team@transcribathon.eu** 

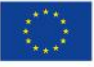